## 第三篇視覺溝通讓的 簡報更有說服力

## ■ 快取圖案的編輯技巧

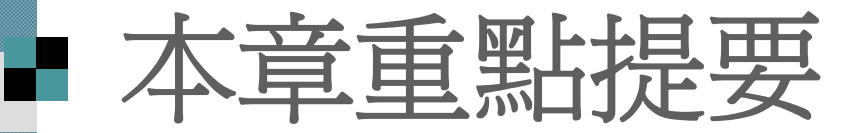

 選定快取圖案 調整快取圖案外觀 變更快取圖案 編輯線條類快取圖 案的端點 編輯連接線

旋轉與翻轉快取圖

案

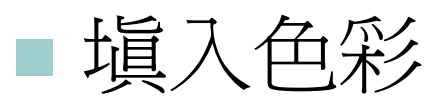

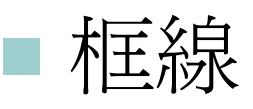

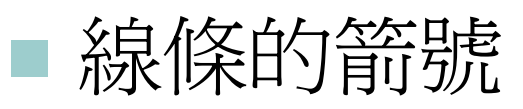

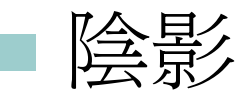

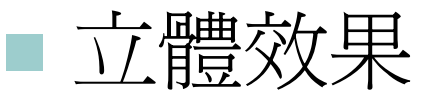

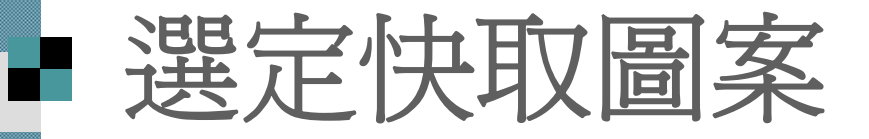

## ■直接點選:將指標移至快取圖案上,當指 標變為十字箭頭時,按一下即可選定快取 圖案。

■若要選定多個快取圖案,則請先按住 [Shift] 鍵,然後再分別到欲選取的圖案上按下左 鈕即可。

 圈選選取:按下繪圖工具列的選取物件 鈕,然後按住滑鼠左鈕拉曳出圈選範圍, 放開左鈕後,在範圍中的快取圖案都會被 選告:<br>拱正:

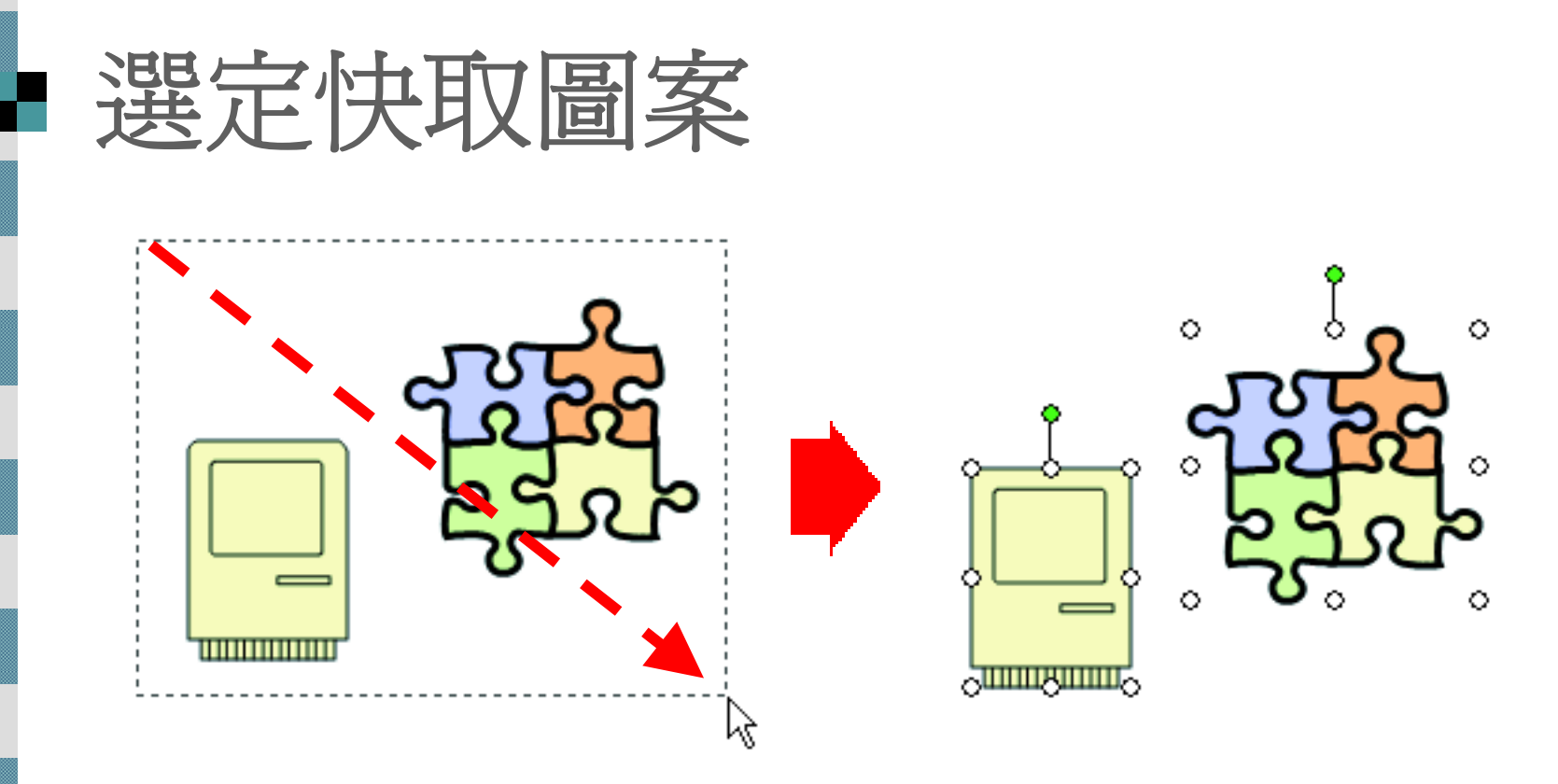

 取消選定狀態:在選定的快取圖案之外按 一下,或按 [Esc] 鍵,即可取消選定。 除了文字位置區及文字方塊,其餘物件的 選定方法都是一樣的。

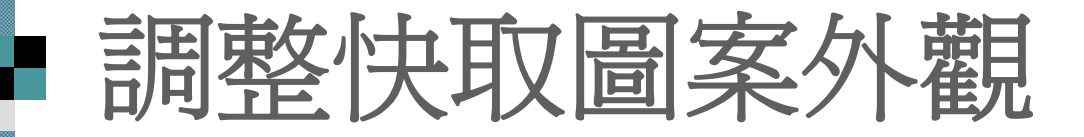

 除了線條類的快取圖案,當選定的快取圖 案若出現黃色的菱形控點,表示可以進一 步調整其外觀:

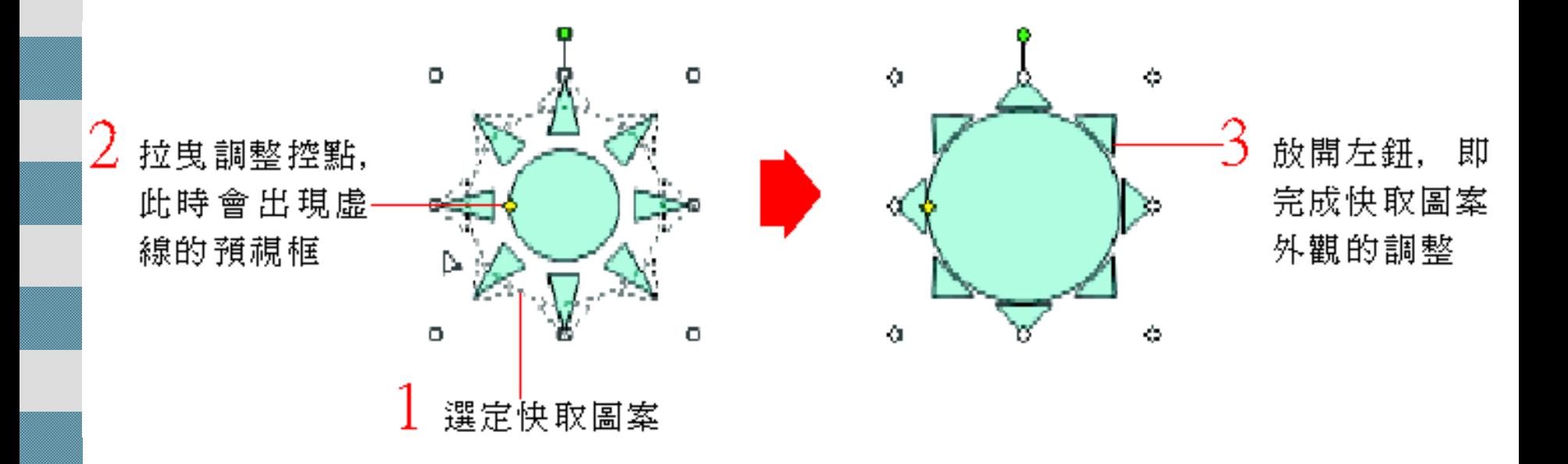

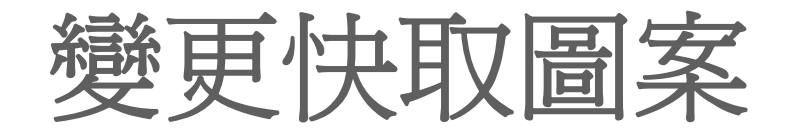

 快取圖案還有一項功能就是快速更換圖形 ■假設想把下圖的"十字形"圖案,換成"  $\frac{1}{\sqrt{2}}$ 方體" 的圖案:

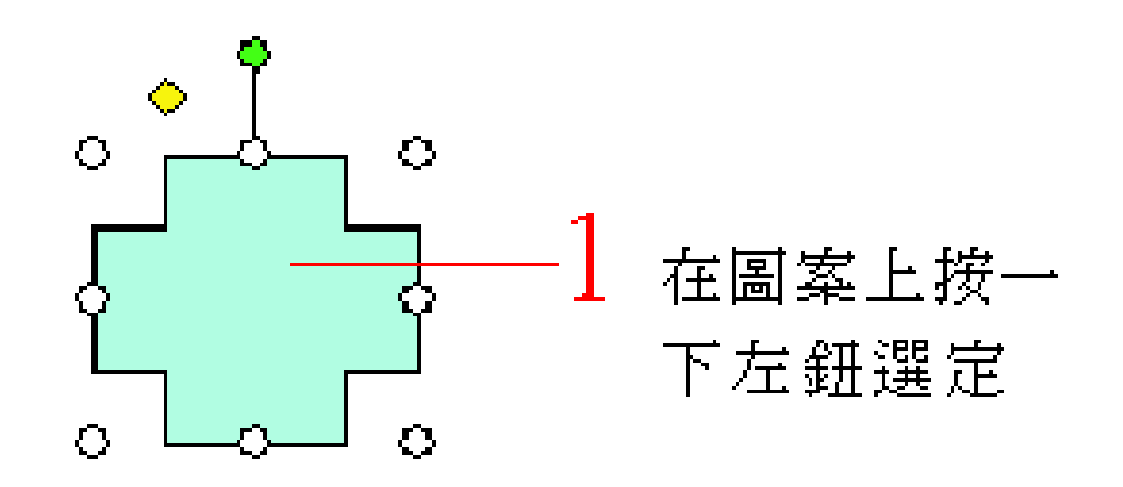

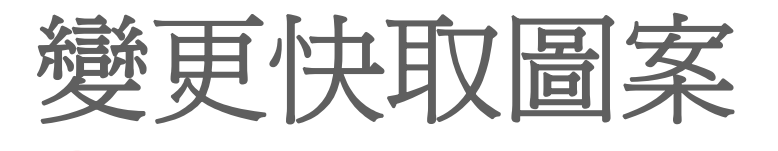

2 選擇「繪圖/變更快取圖案」命令

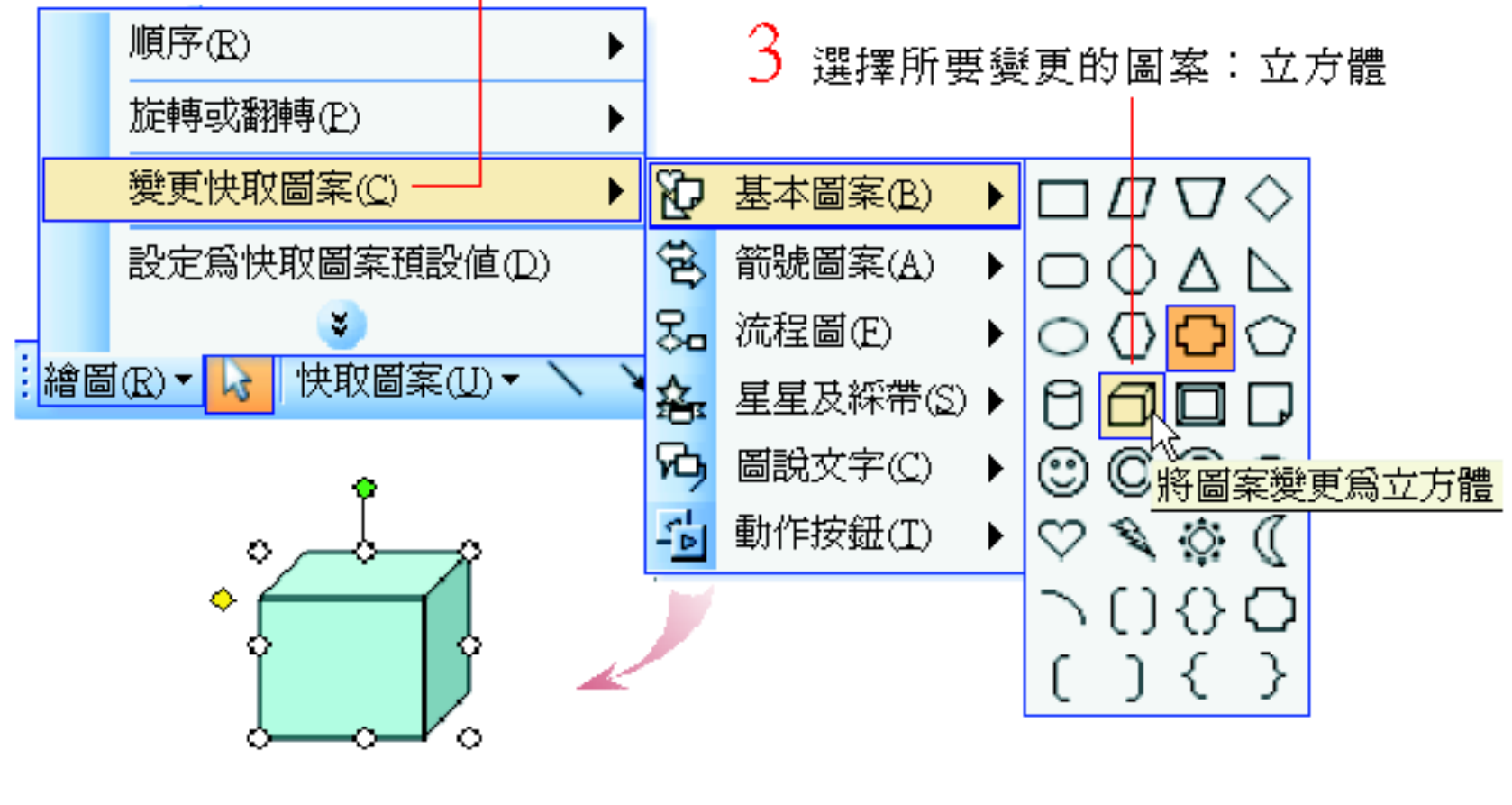

" 十字形 "一 圖案立刻 就變成 " 立方體 " 了

# ■ 編輯線條類快取圖案的端點

線條類快取圖案建立之後,可以利用編輯 端點來改變形狀。

請開啓範例檔案ch09-02, 並切換到第 1 張投影片:  $\circ$ Ō 1. 在快取圖案上按

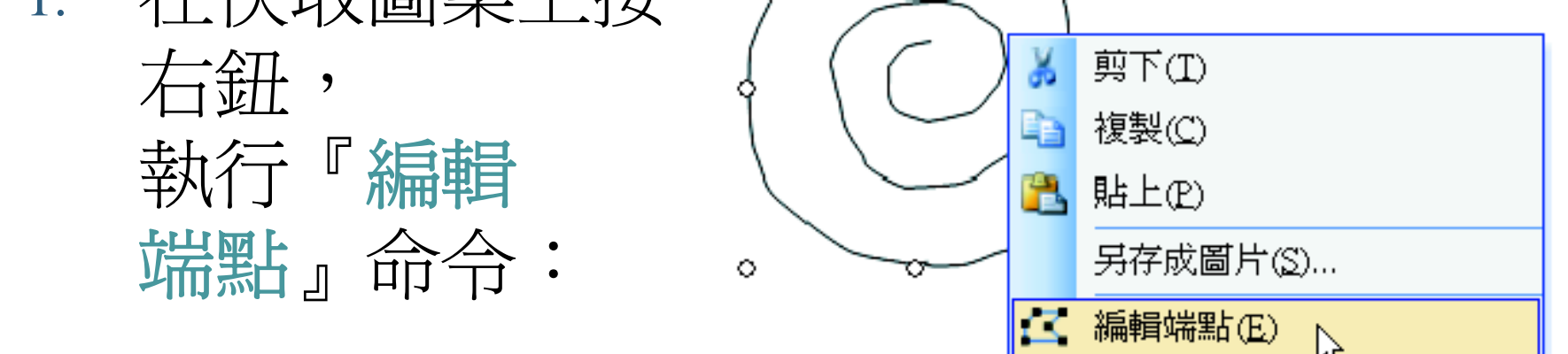

關閉路徑①

# ■ 編輯線條類快取圖案的端點

2. 快取圖案的端點出現了,拉 曳端點即可改變快取圖案的 外觀:

3. 在快取圖案之外按一下,結 束編輯端點的狀態:

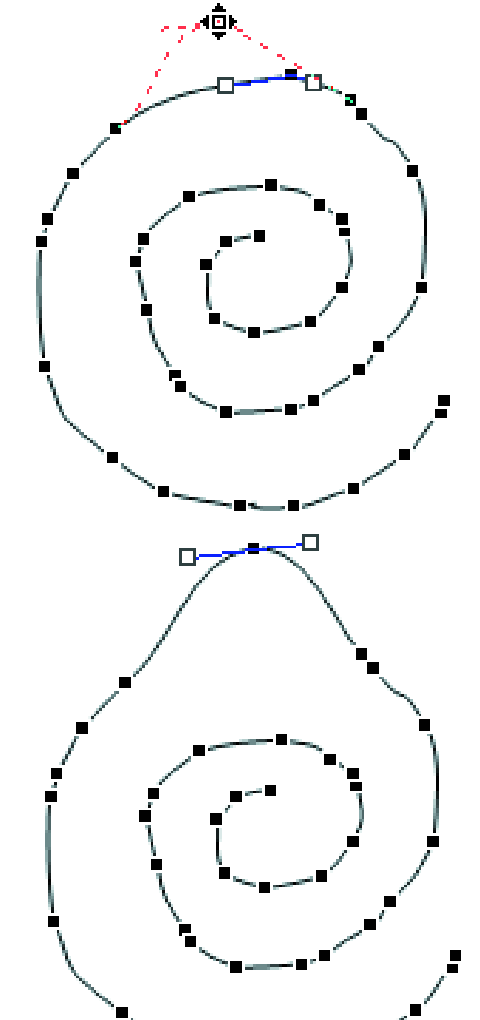

# 編輯連接線一變更連接線的形態

接續上例,請切換到第 <sup>2</sup>張投影片。

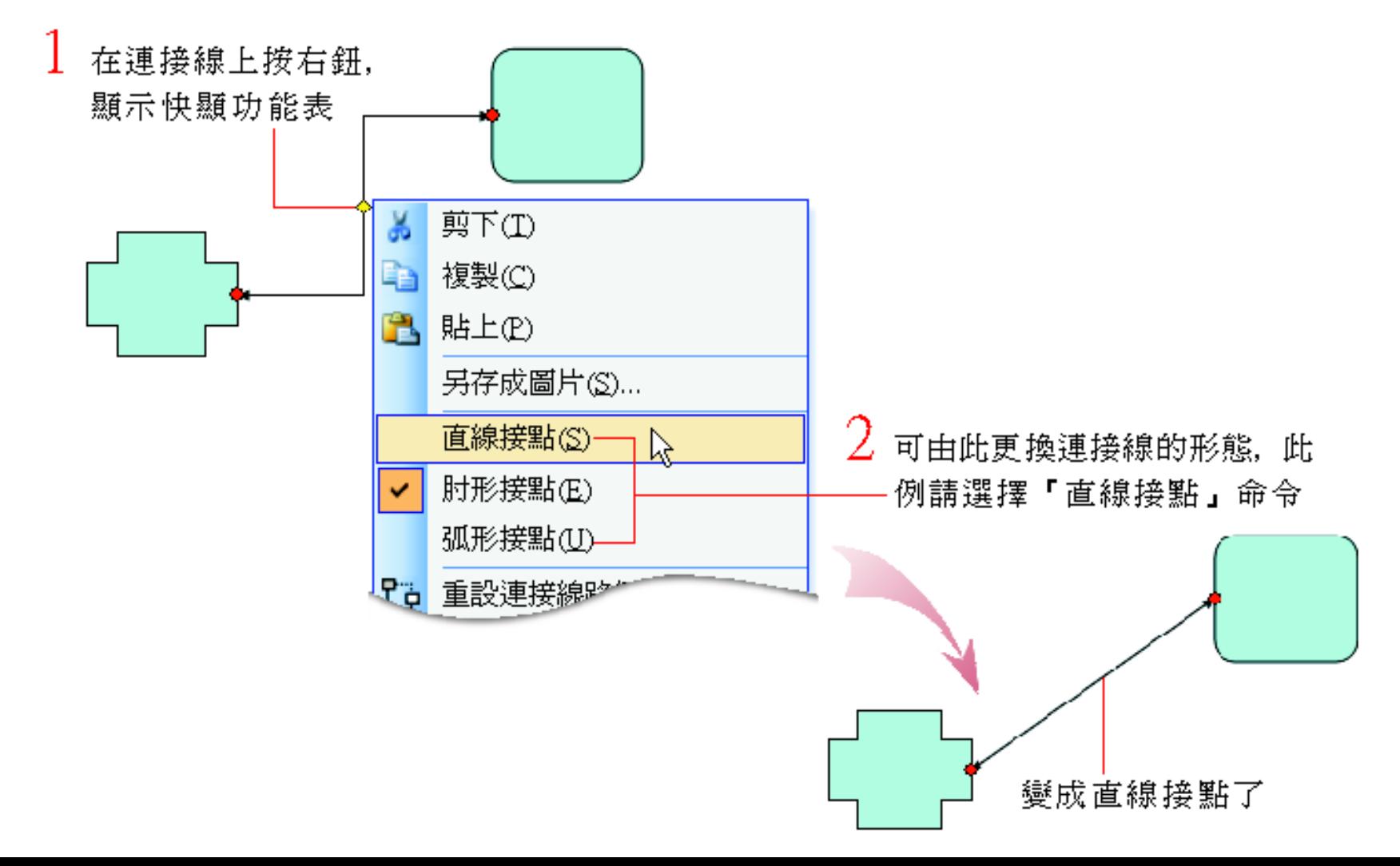

## 變更連接線的形態

如果選取的連接線有兩個或兩個以上的轉折,連 接線上還會出現黃色菱形的調整控點,拉曳調整 控點可以改變連接線的路徑,

■ 請在選取連接線後,先按右鈕改選『弧形接點』 命令,然後如下圖改變連接線的路徑:

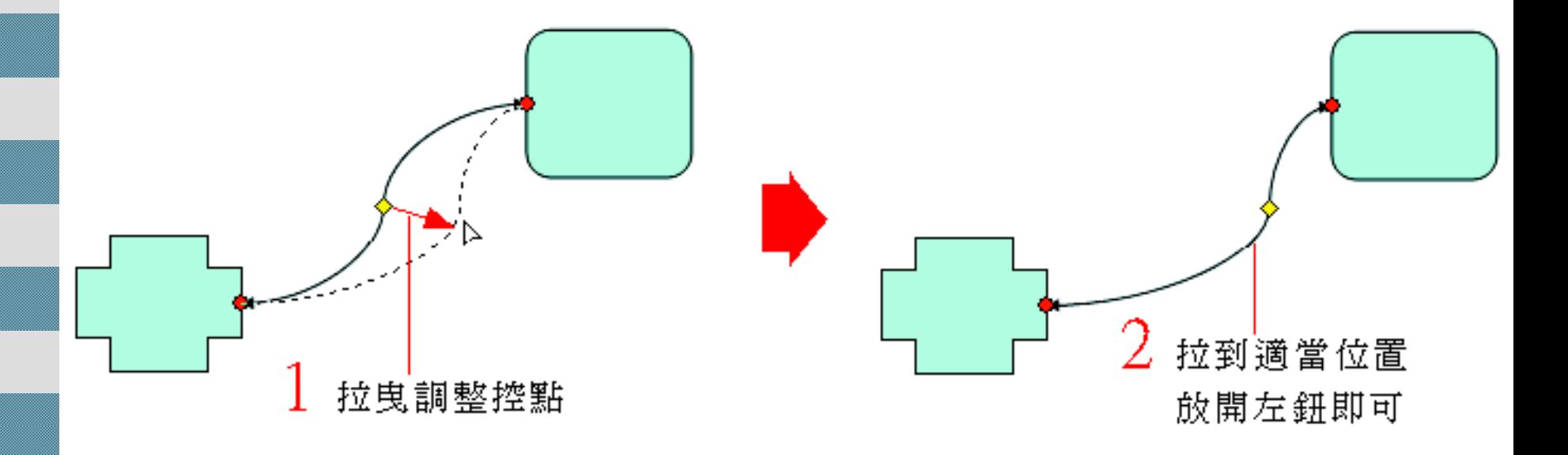

## 變換連接點的位置

也可以改變連接線於物件上的連接位置, 承上例,請在選定連接線後,先按右鈕執 行『肘形接點』命令:

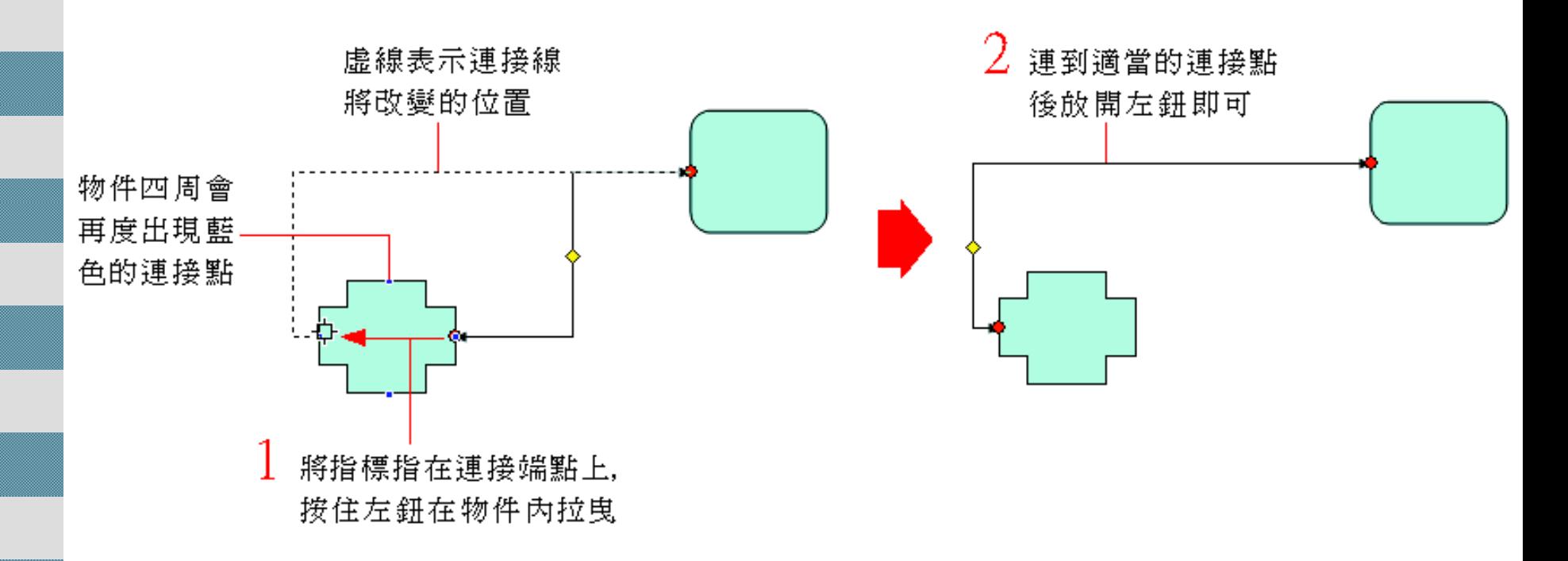

## ■ 連接端點的顏色

- 如果連接線沒有連接上物件四周的連接點 那麼它的作用就如同一般的線條類快取圖 案一樣
- 同時也不會出現 "紅色" 的連接端點,而是 "綠色" 的連接端點。

## ■ 旋轉與翻轉快取圖案

■ 延續範例檔案 ch09-02,請切換到第 3 張 在選取快取圖案 投影片:

 $\bullet$ 

1. 講選定快取圖案:

2. 按下繪圖工具列的 繪 圖鈕,執行『旋轉或 。 翻轉 **/**向左旋轉 **90**  度 』 命令:

時,就會出現一個 綠色旋轉控點,拉 曳該控點亦可做 自由旋轉的變化

Ō

## 旋轉與翻轉快取圖案

3. 按下繪圖工具列的 繪圖鈕,執行『旋 轉或翻轉 **/**水平翻 轉』命令:

4. 按下繪圖工具列的 繪圖鈕,執行『旋 轉或翻轉 **/**自由旋 轉』命令:

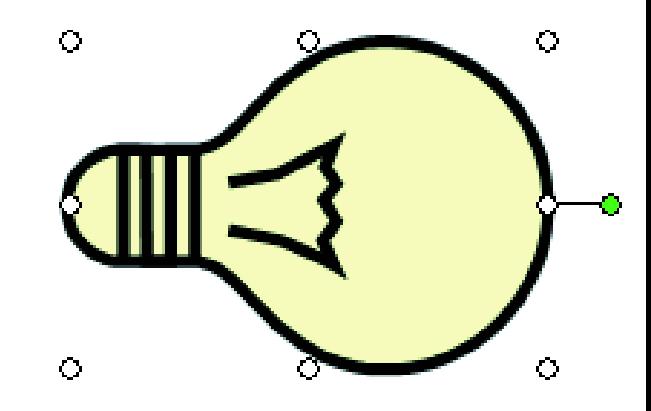

將指標指在 左上角的旋 ─**©** 轉控點上

## 旋轉與翻轉快取圖案

5. 拉曳旋轉控點即可自由旋 轉物件:

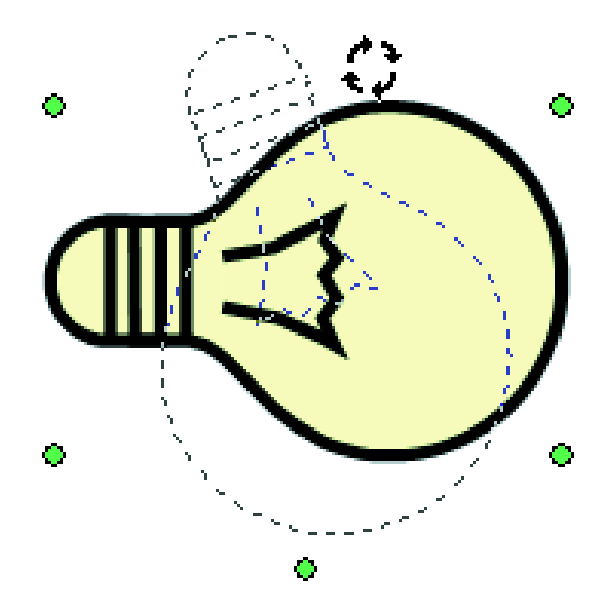

6. 在快取圖案之外按一下, 即可結束旋轉功能回復正 常狀態:

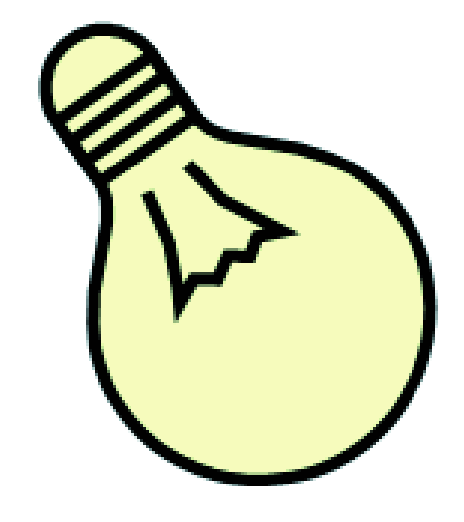

# 指定旋轉角度

 要精確設定物件的旋轉角度,在物件上按 右鈕,義祈行『快取圖案格式』命令,然後 再於快取圖案格式交談窗的大小頁次中進 行設定

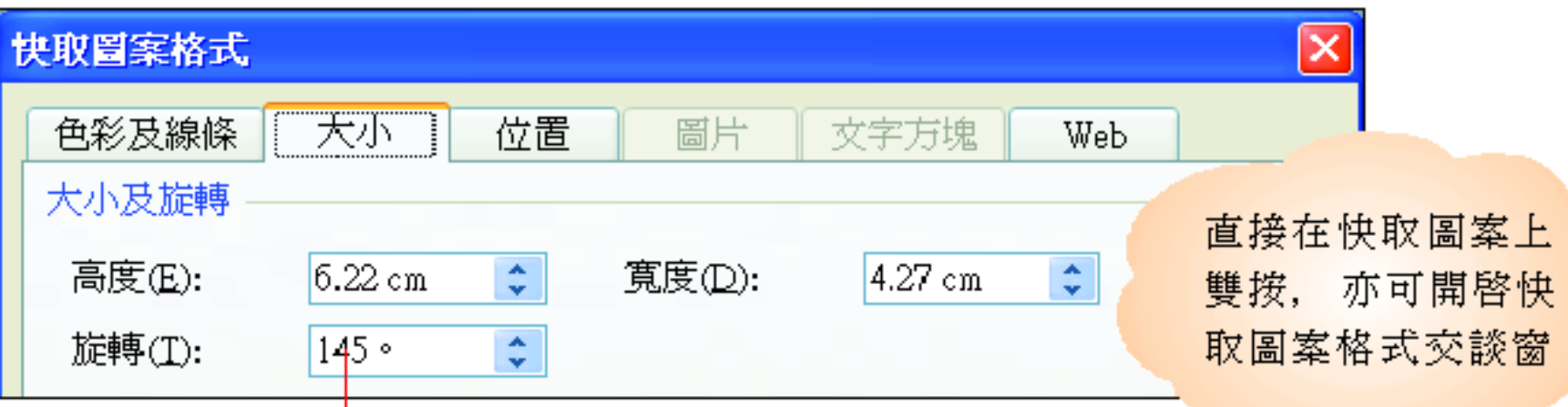

可在此處設定物件的旋轉角度

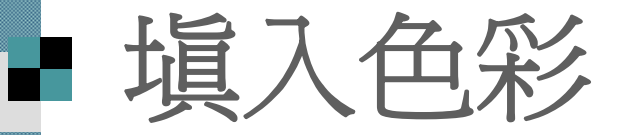

■要美化快取圖案,就從填色與框線著手 ■首先介紹如何爲快取圖案填入色彩 接續上例,請切換到第4 張投影片,來試試 如何在快取圖案中填入色彩:

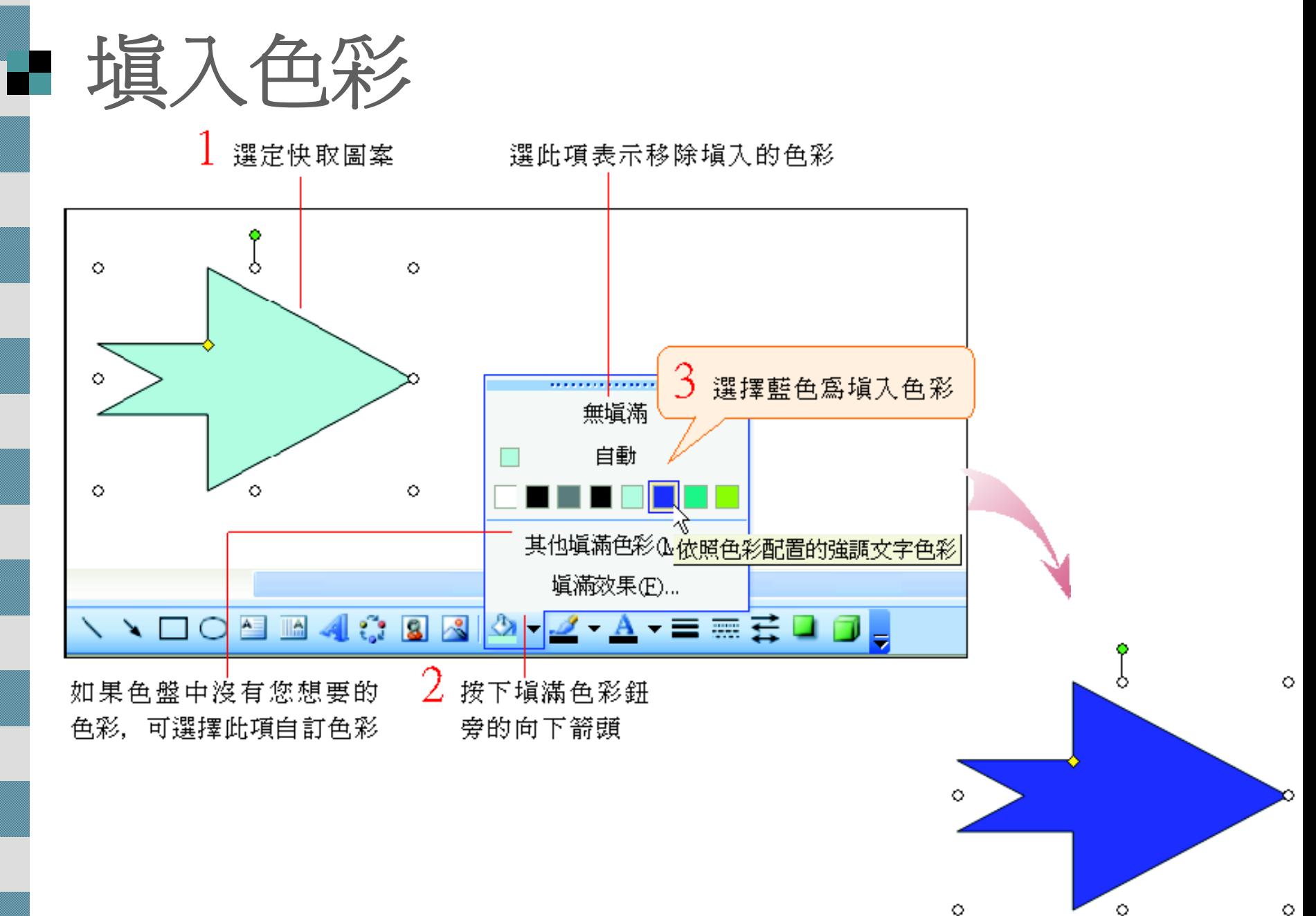

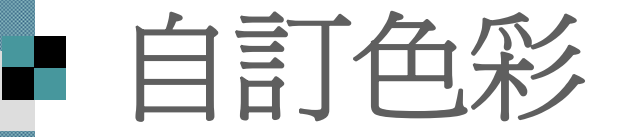

### ■ 選擇其他填滿色彩,可以自訂喜歡的色彩:

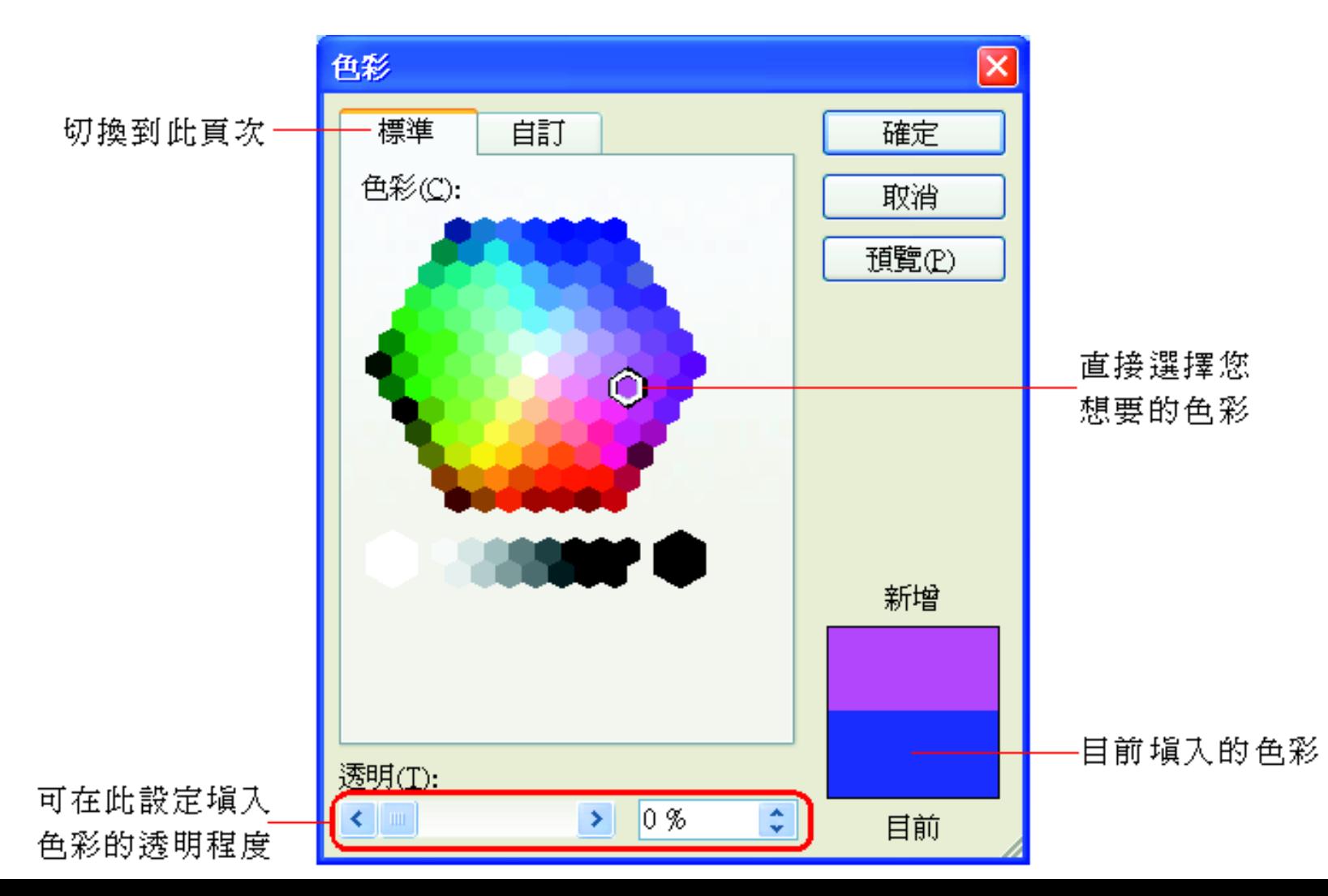

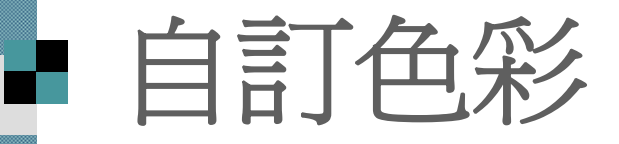

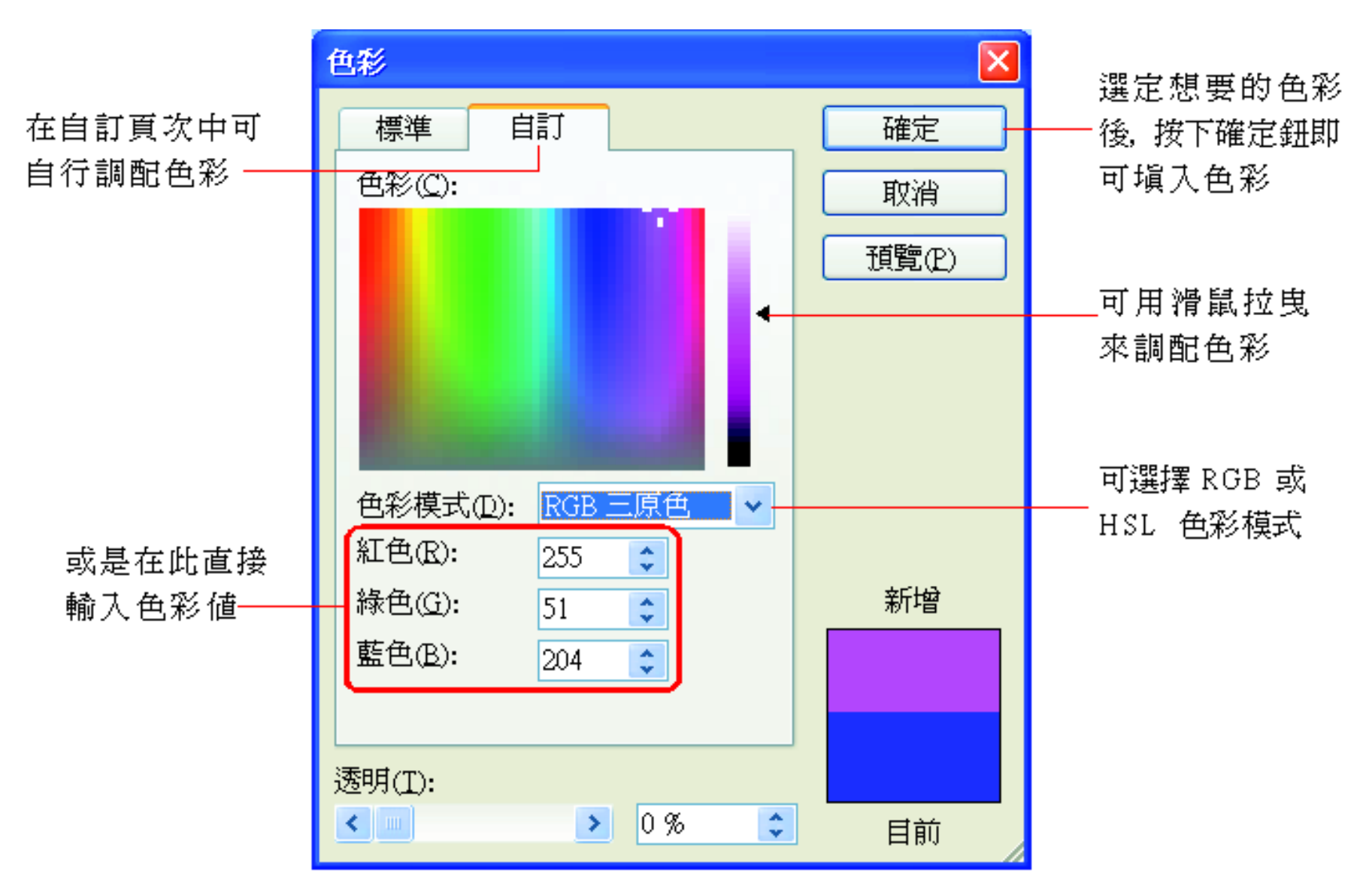

# ■設定色彩透明度

- 在在填入色彩時,可以設定色彩的透明度 如果當時沒有設定,也可以在事後更改透 明度
- 1. 請在快取圖案上按右鈕
- 2. 執行『快取圖案格式』命令
- 3. 開啓交談窗後切換到色彩及線條頁次:

# 設定色彩透明度

#### 您也可以在此選擇填入的色彩

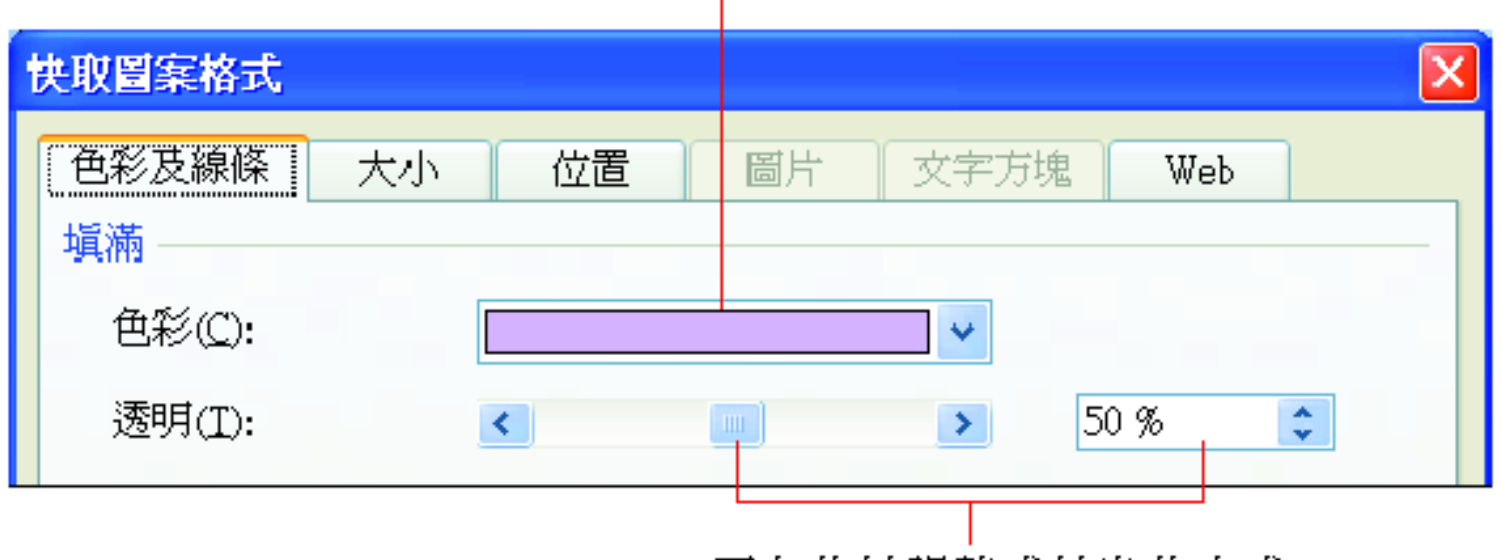

可在此以調整或拉曳的方式 設定塡入色彩的透明程度

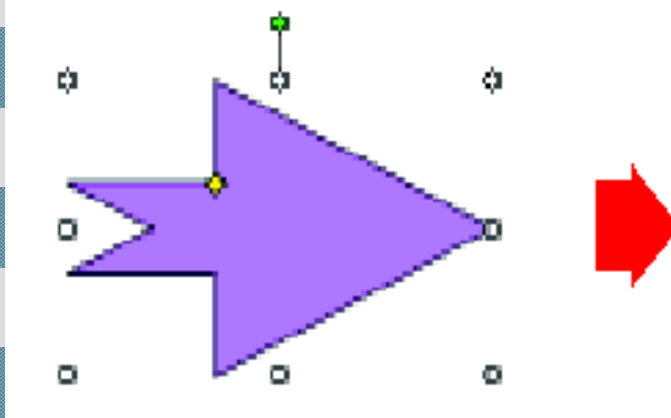

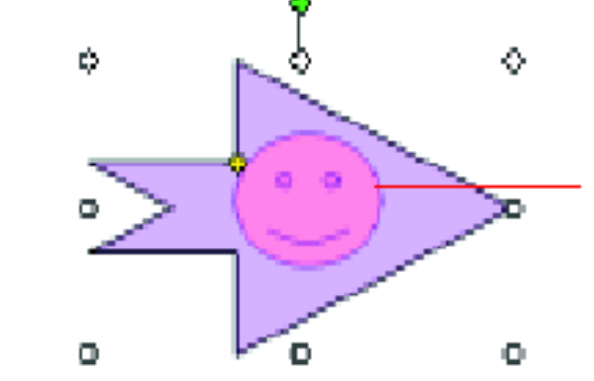

箭頭圖形的色彩透明 度調整至 50%了,可 以看見原來隱藏在底 下的"笑臉"圖案

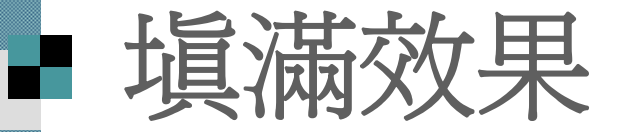

## 請先選定快取圖案 按下繪圖工具列填滿色彩鈕旁的向下箭頭 ■再選擇填滿效果命令:

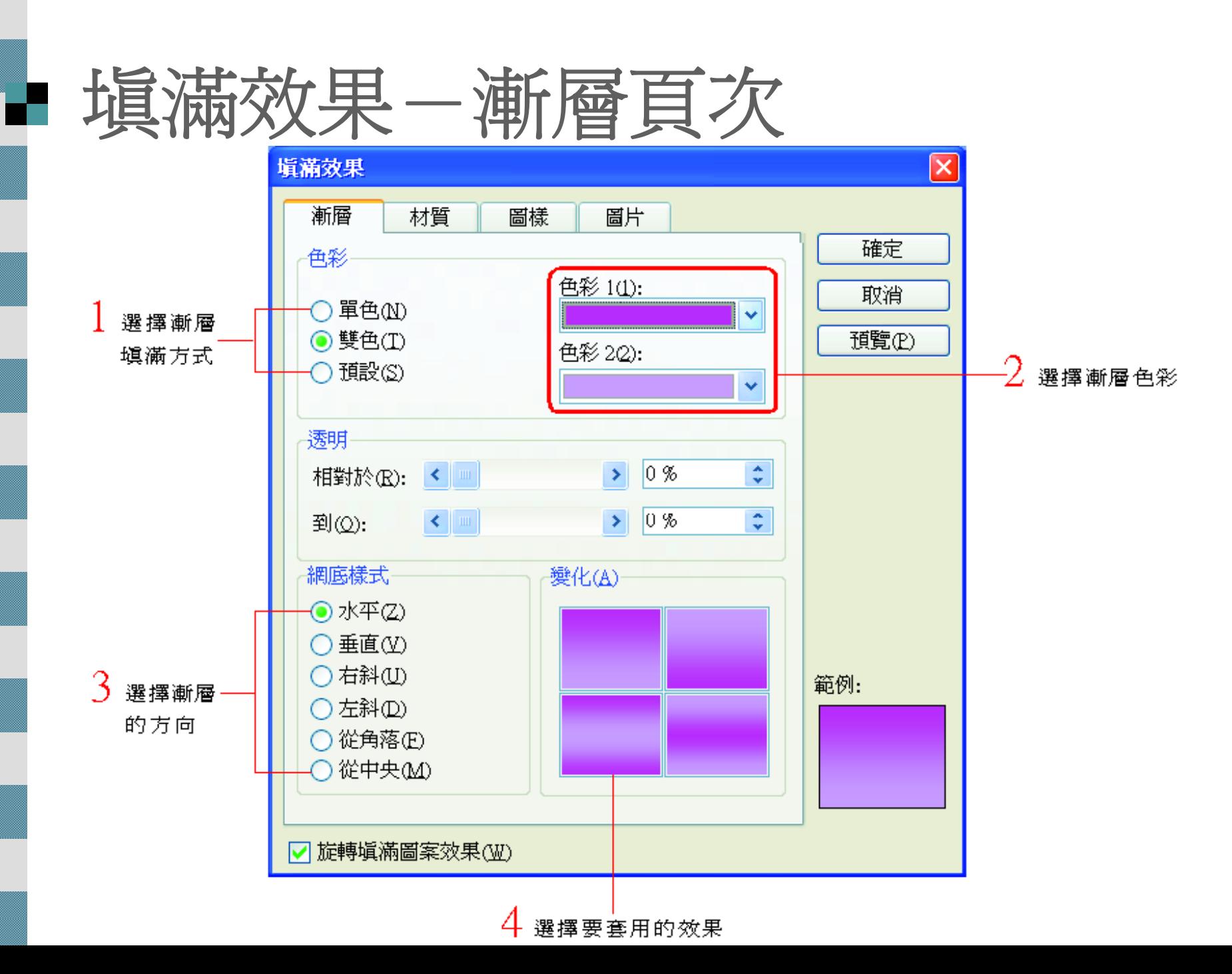

# 填滿效果-材質頁次

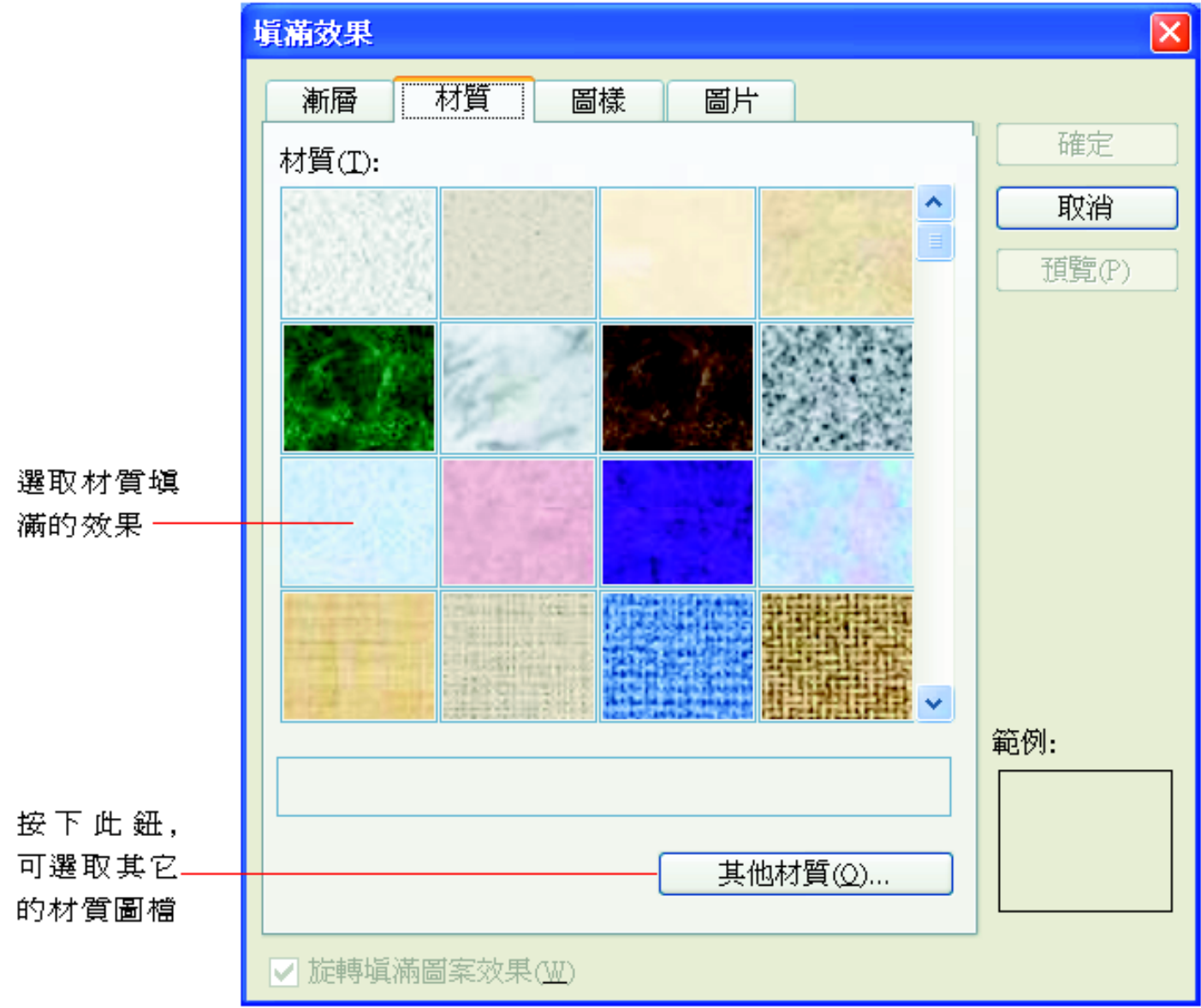

## 填滿效果-圖樣頁次

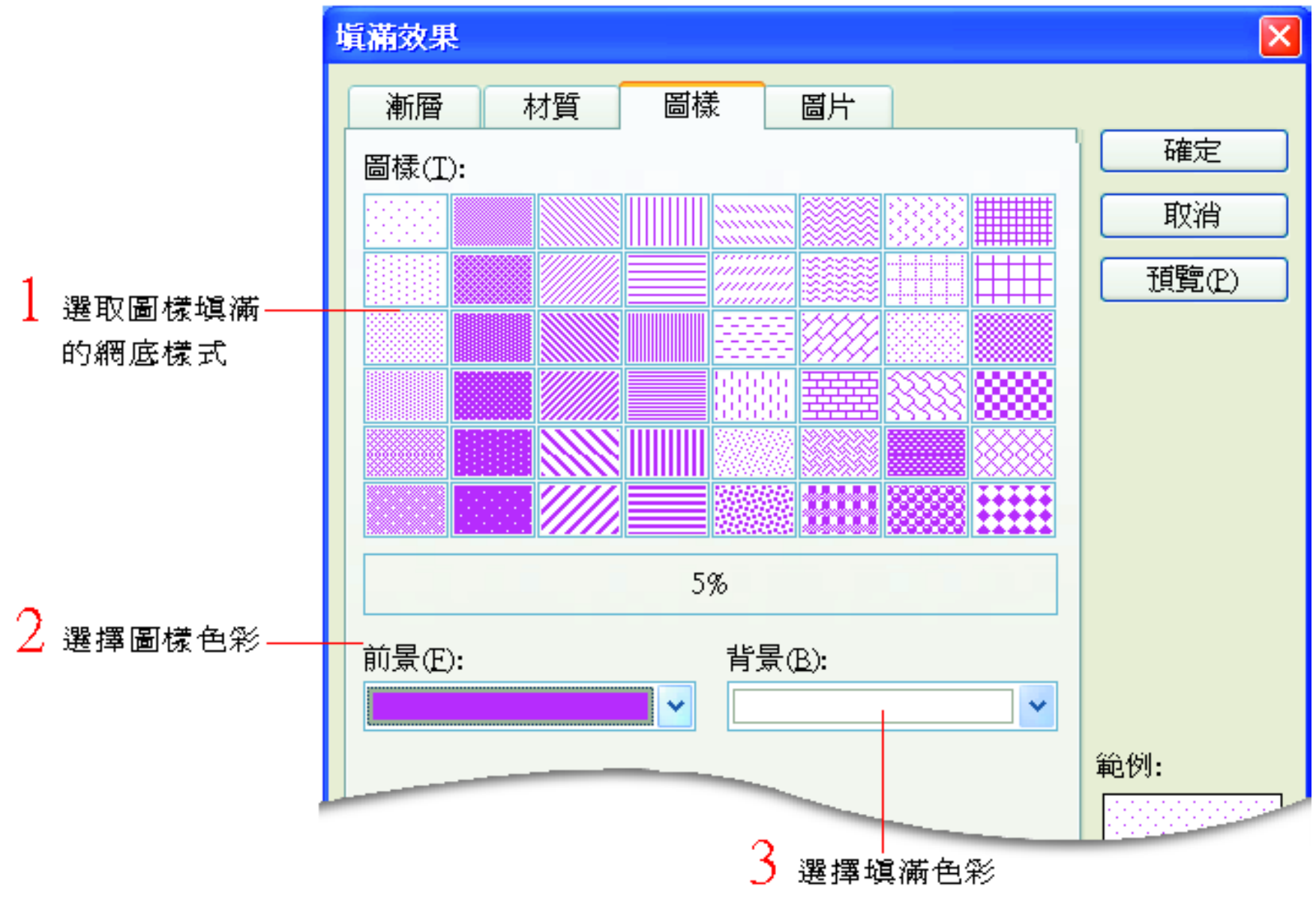

# 填滿效果-圖片頁次

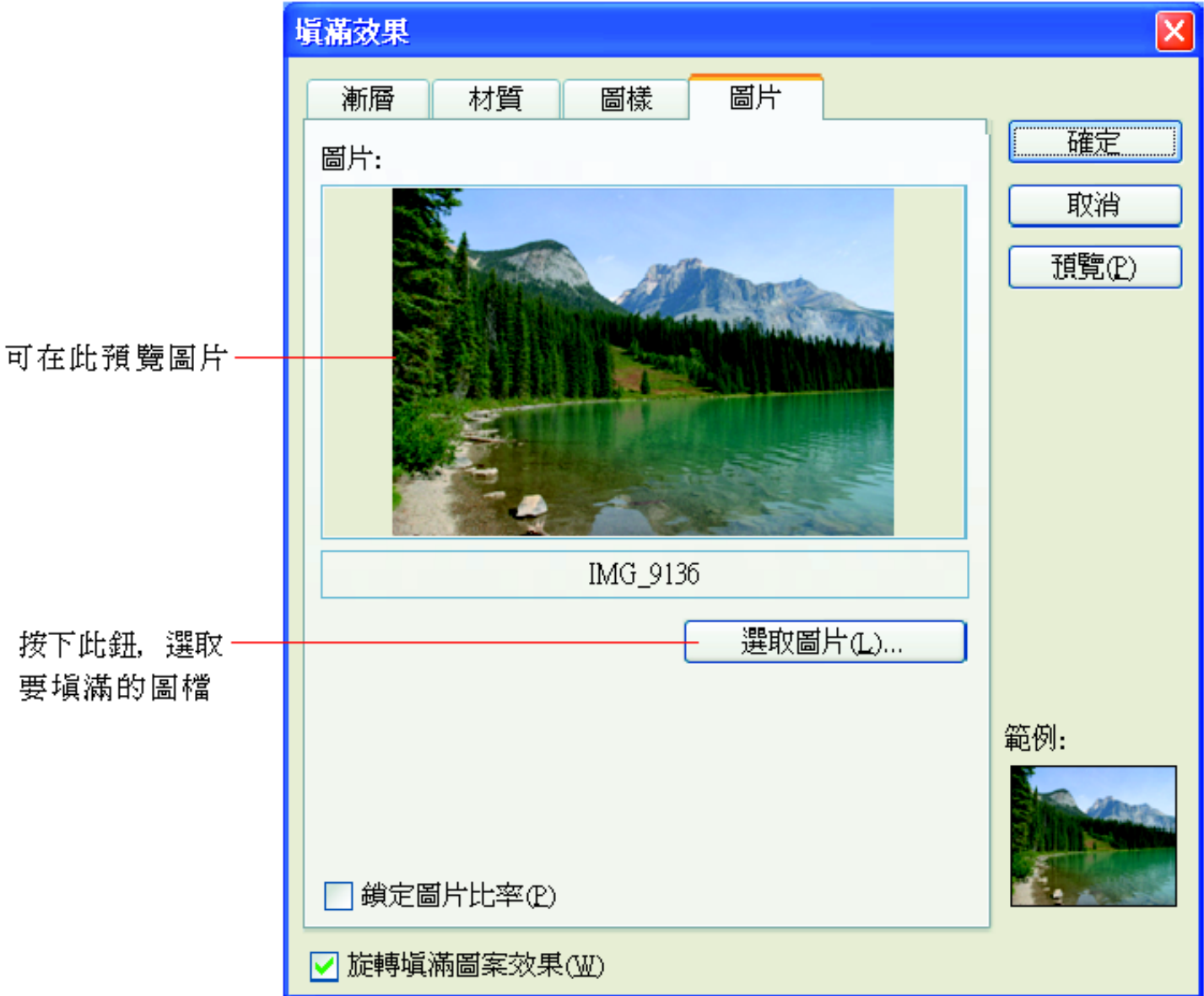

背景

- 更改快取圖案的色彩的方式:
- 1. 在快取圖案格式交談窗中的色彩及線條頁 次中
- 2. 拉下色彩列示窗也可以選擇各種填色方法 3. 其中有一項背景填滿效果,會以目前投影 片的背景顏色作為快取圖案的填色。

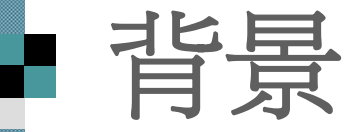

#### $\overline{[x]}$ 快取置案格式 色彩及線條 位置 大小 圖片 文字方塊 Web 塡滿 色彩(C):  $\checkmark$ 無塡滿 透明(I): 0% ¢ 自動 線條 色彩(Q): v 虚線樣式(D):  $\ddot{\bullet}$  $0.75$  pt 接點(N): 箭頭 起點樣式(<u>B</u>): Þ.  $\mathcal{A}$ 起點大小(I): þ.  $\sim$ 其他色彩(M)... ヿ新物件的預設値Œ️ 塡滿效果(E)... 背景(B) 取消 預覽(P)

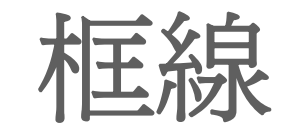

### ■ 請切換到第5張投影片:

 $2$ 按下繪圖工具列的虛線樣

,選擇長虛點線 式鈕 靈

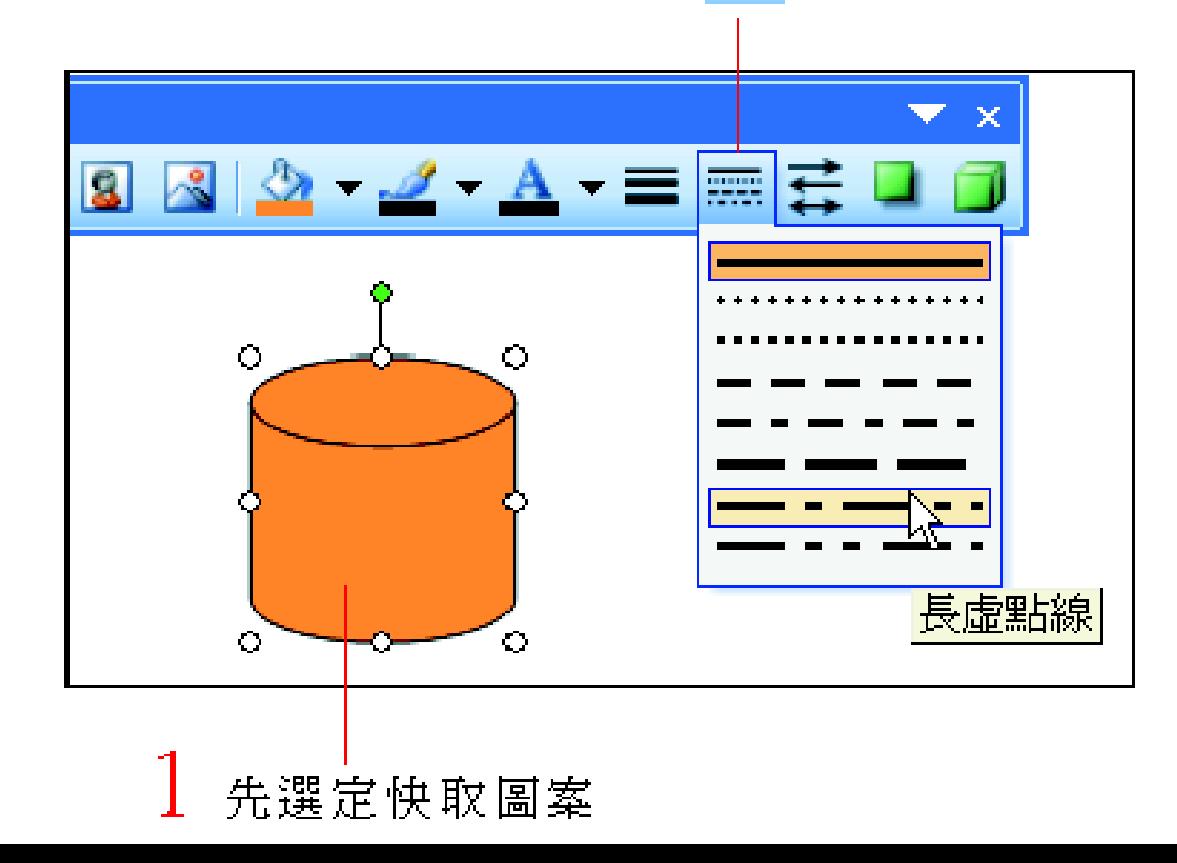

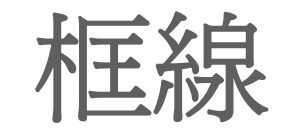

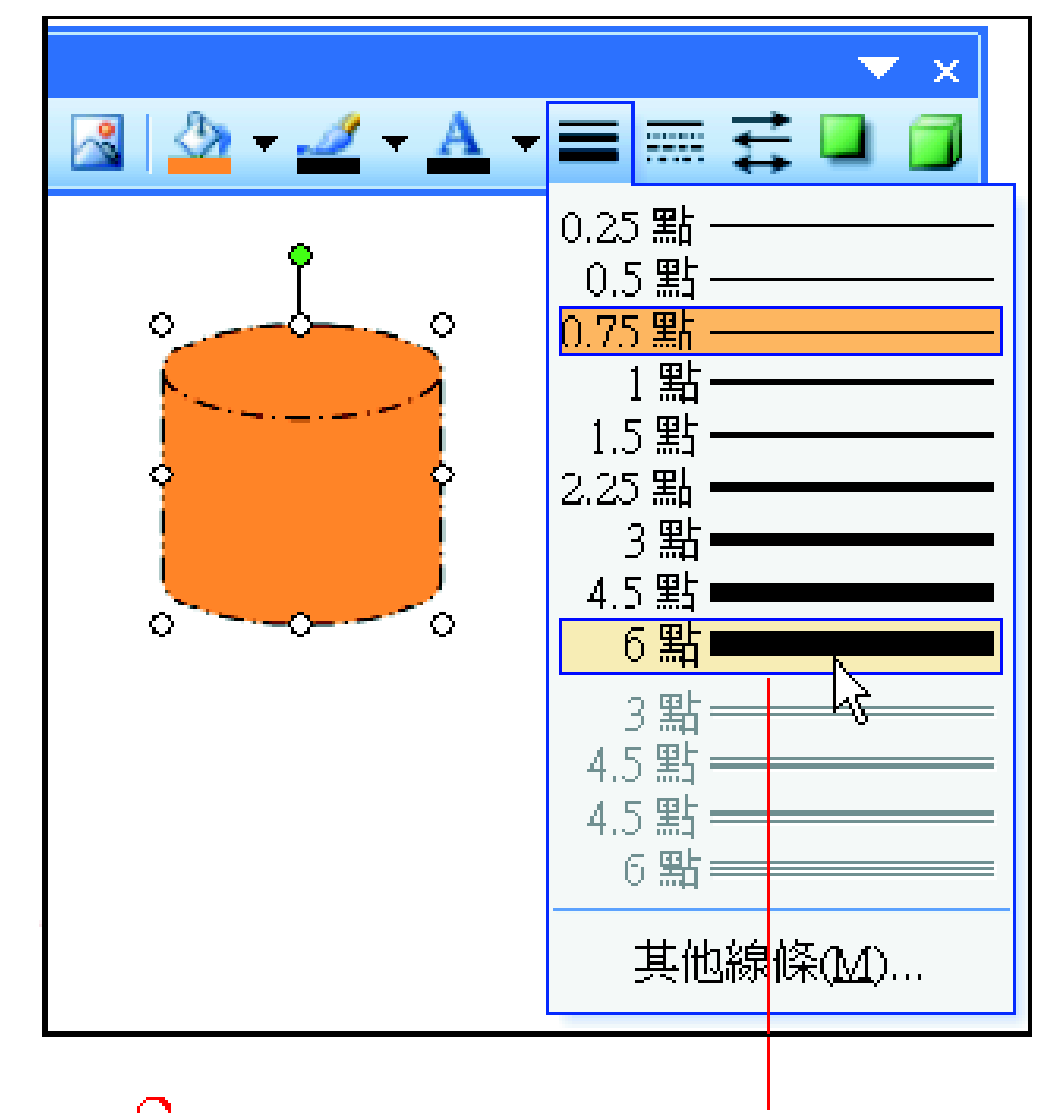

按線條樣式鈕, 選擇6點的框線粗細

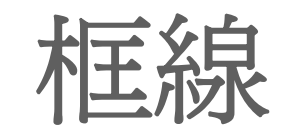

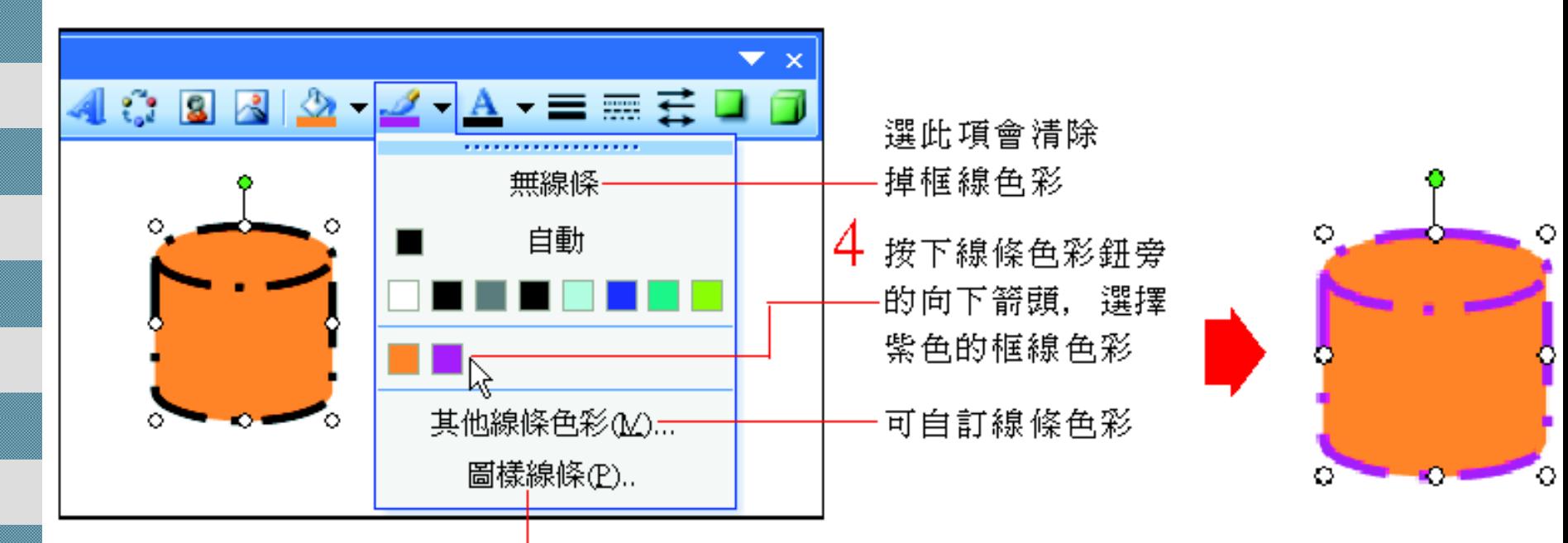

#### 可選擇除色彩外的圖樣線條

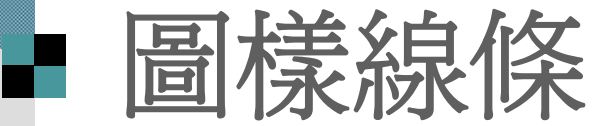

## 先選定快取圖案

按下繪圖工具列的線條色彩鈕旁的向下箭 頭,選擇『圖樣線條』命令,則可以開啓 圖樣線條交談窗。

■有更多色彩以外的圖樣線條樣式供選用:

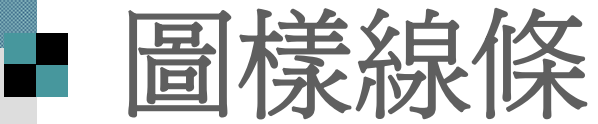

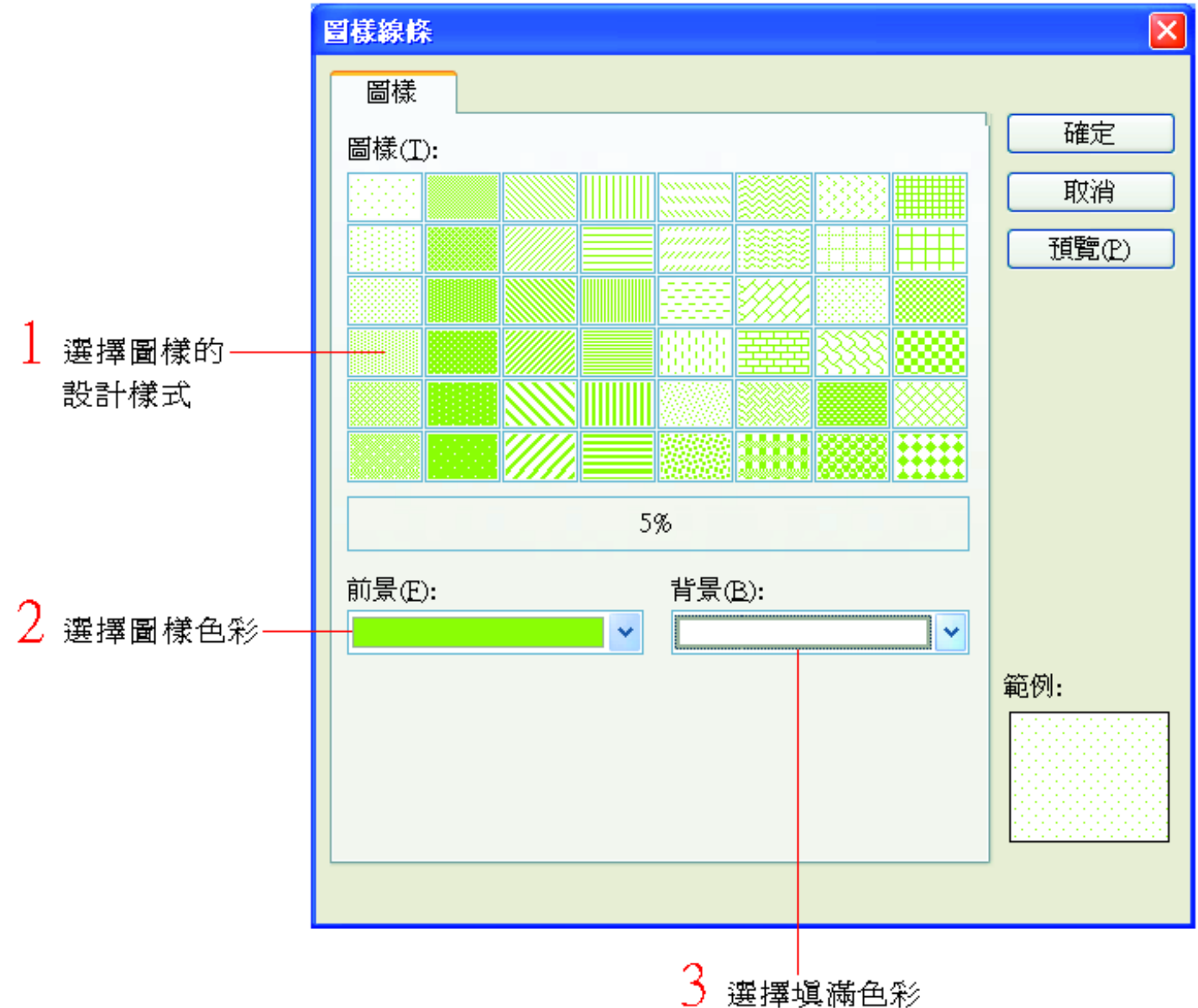

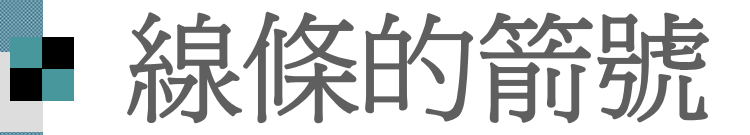

- 除了可用繪圖工具列的箭頭鈕來繪製有箭 號的線條外
- 任何開口曲線 (也就是兩端沒有接合在一起 的線條) , 都可以在線條的起點與終點加上 大空中去<br>首任为元。
- 但封閉曲線則無法加上箭號
	- 延續範例檔案 ch09-02, 請切換到第 6張投 影片,來練習如何設定箭頭的樣式:

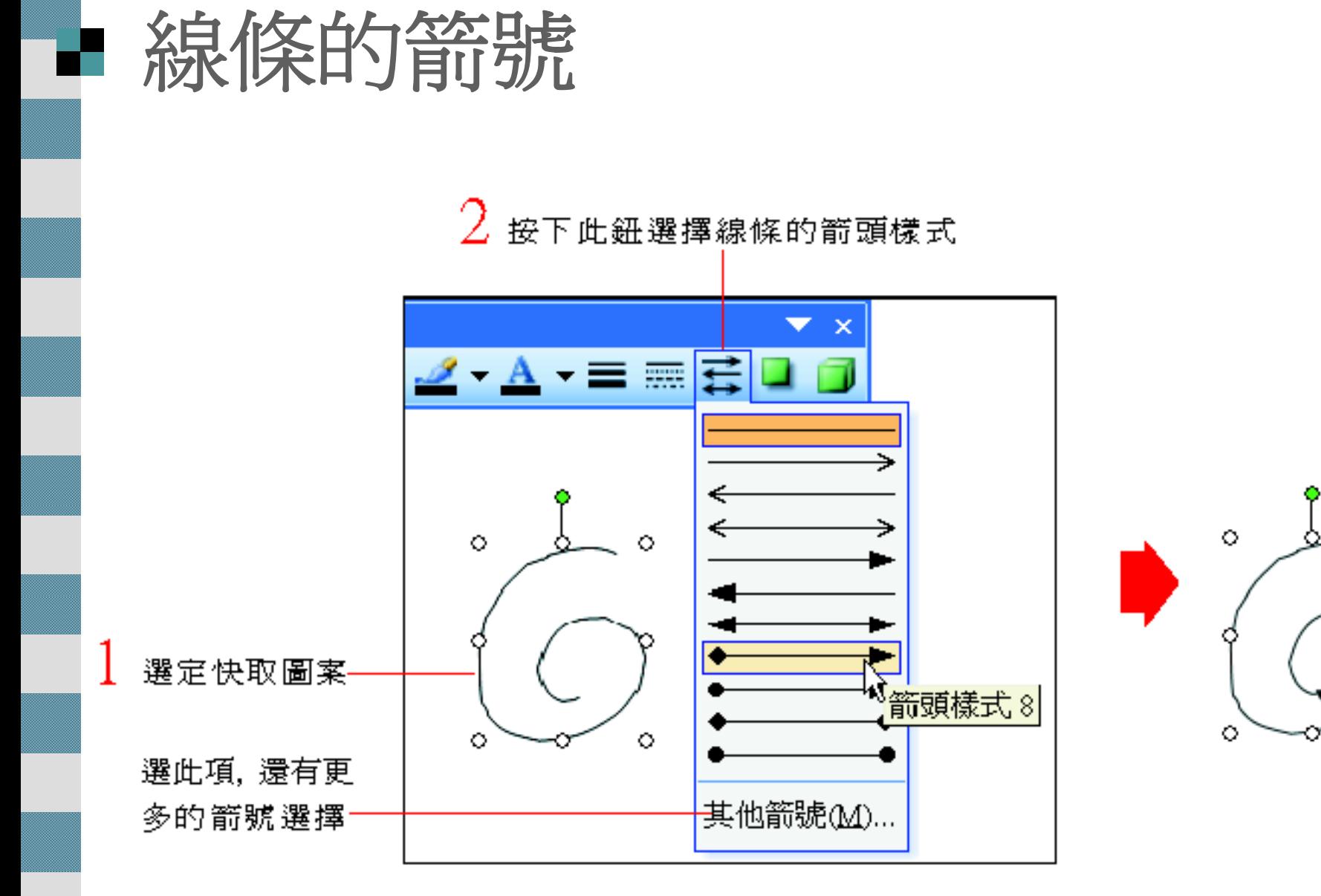

Ο

# ■ 其他箭頭樣式

## ■ 按下繪圖工具列的箭頭樣式鈕, 選擇『其 他箭號』命令,可以設定其它箭頭樣式:

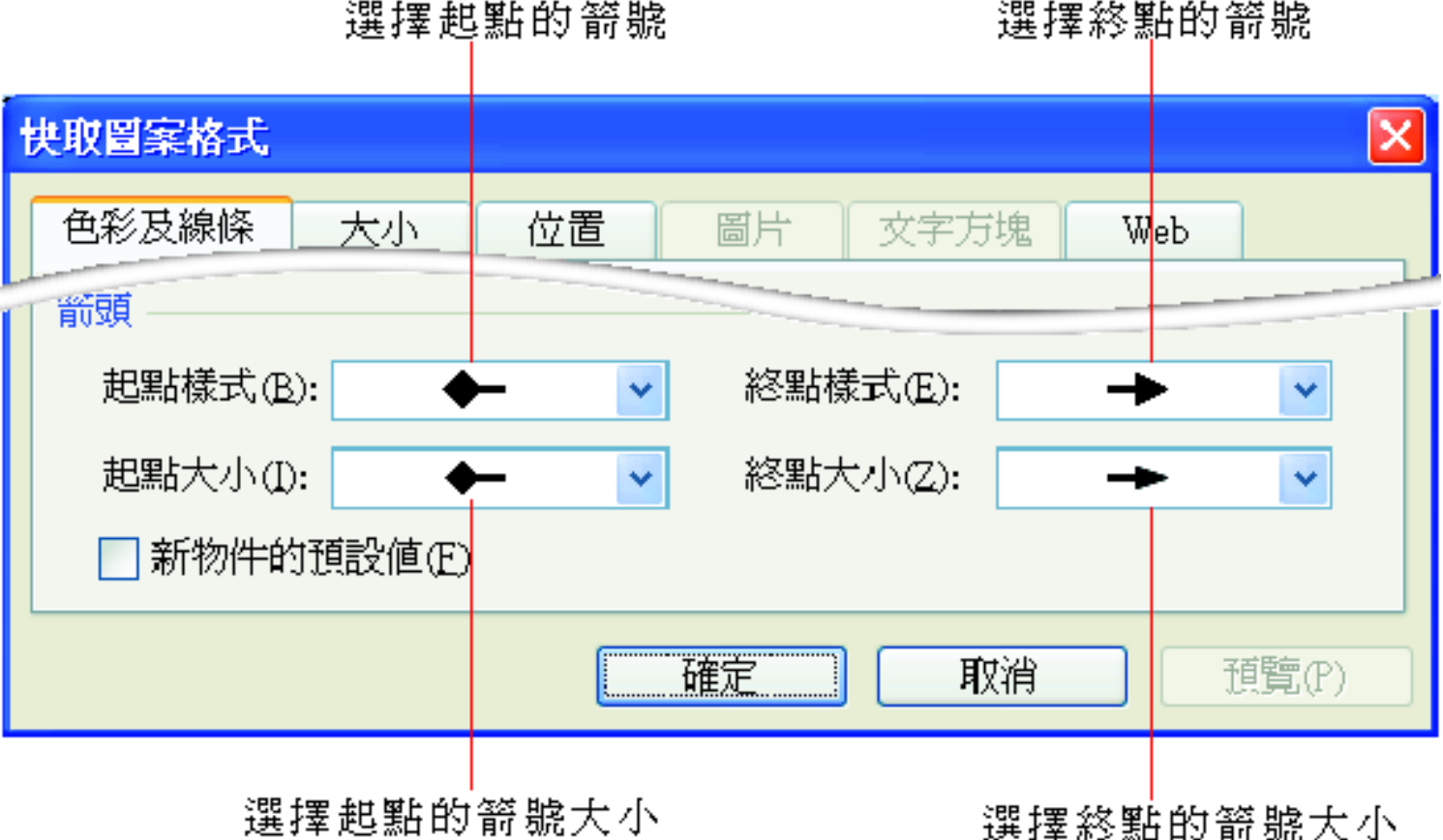

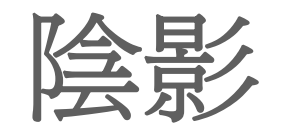

## ■請切換到第7張投影片,試試如何為物件 加上陰影:

٥

 $2$  按下此鈕選擇陰影樣式4

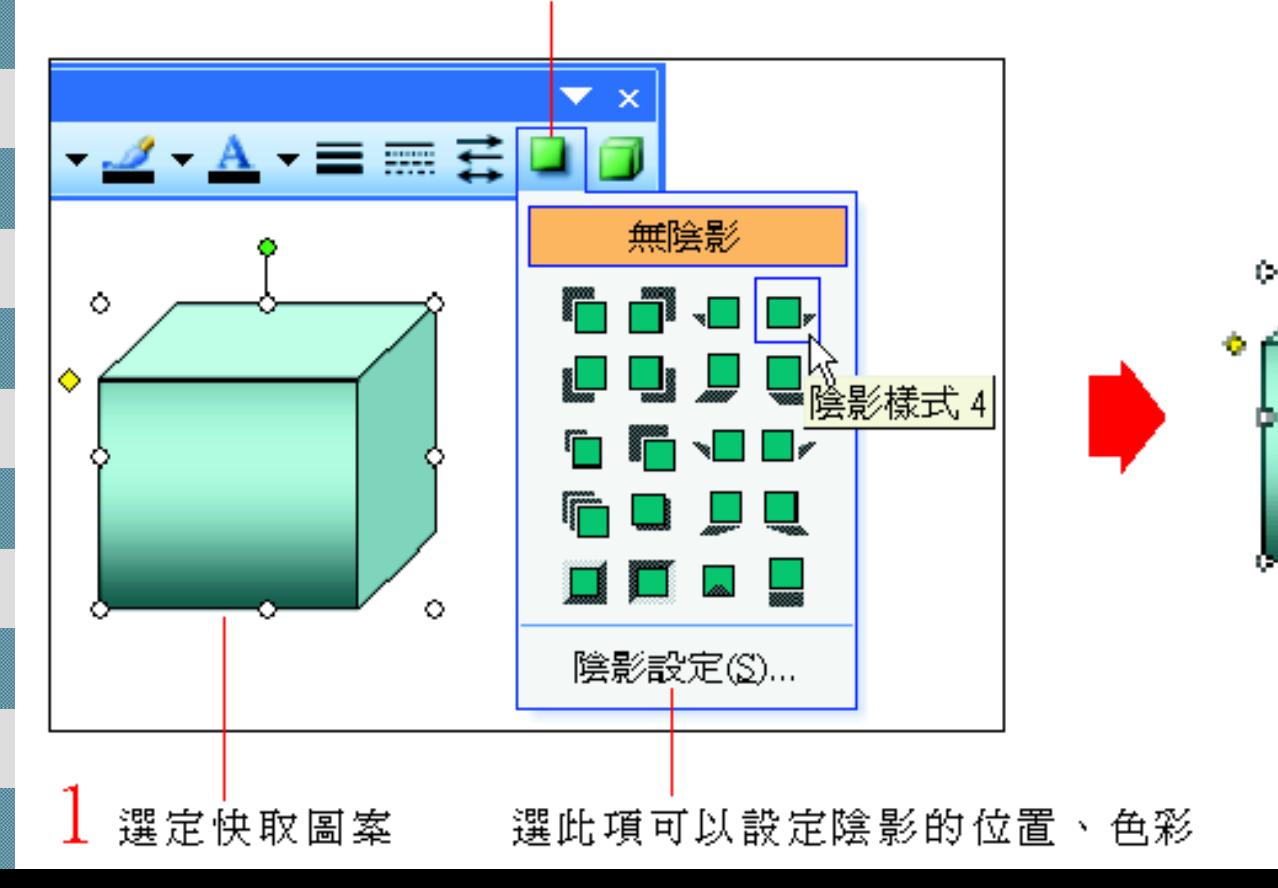

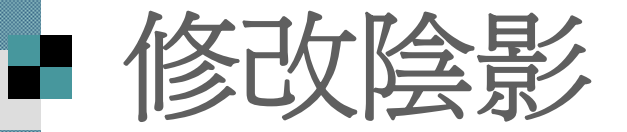

## 接續上例,請按下繪圖工具列的『陰影樣 式』鈕,選擇陰影設定命令,啓動陰影設 定工具列:

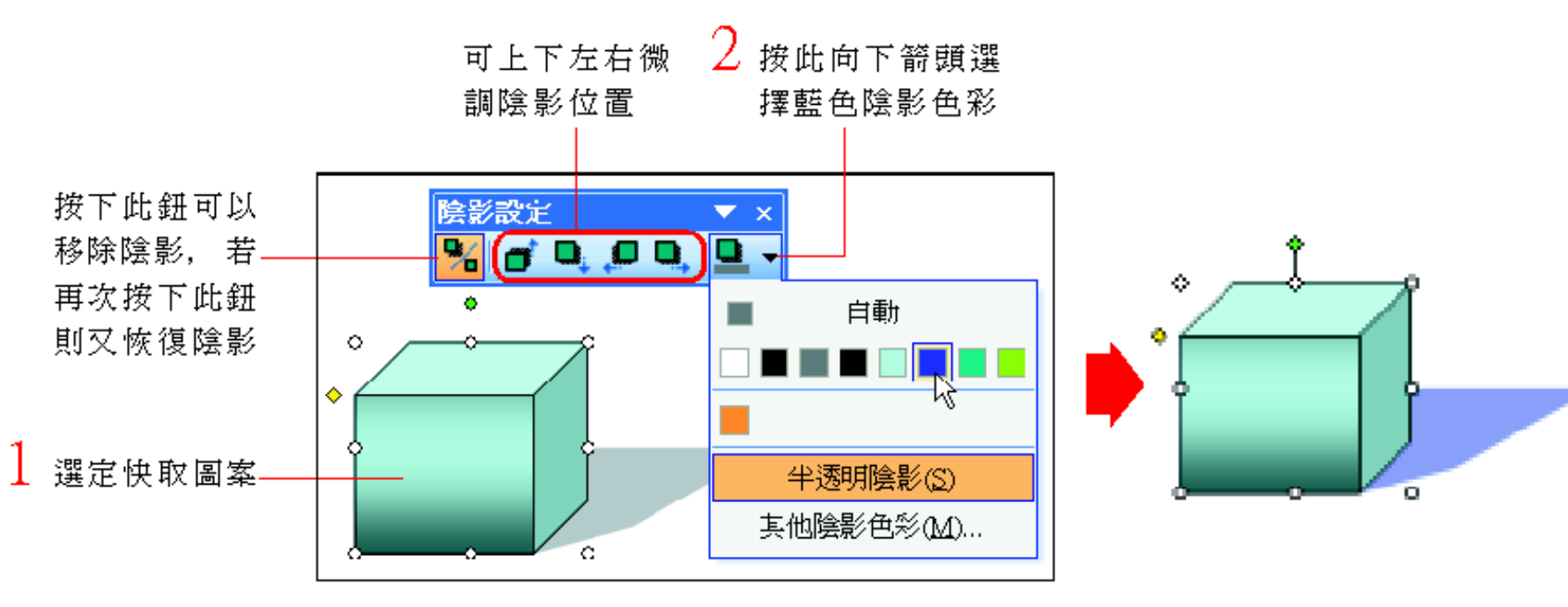

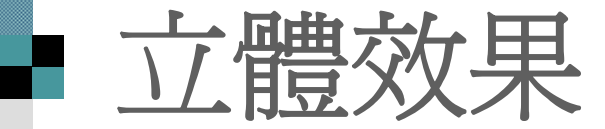

## ■請切換到第8張投影片:

 $2$ 按下此鈕選擇立體樣式 15

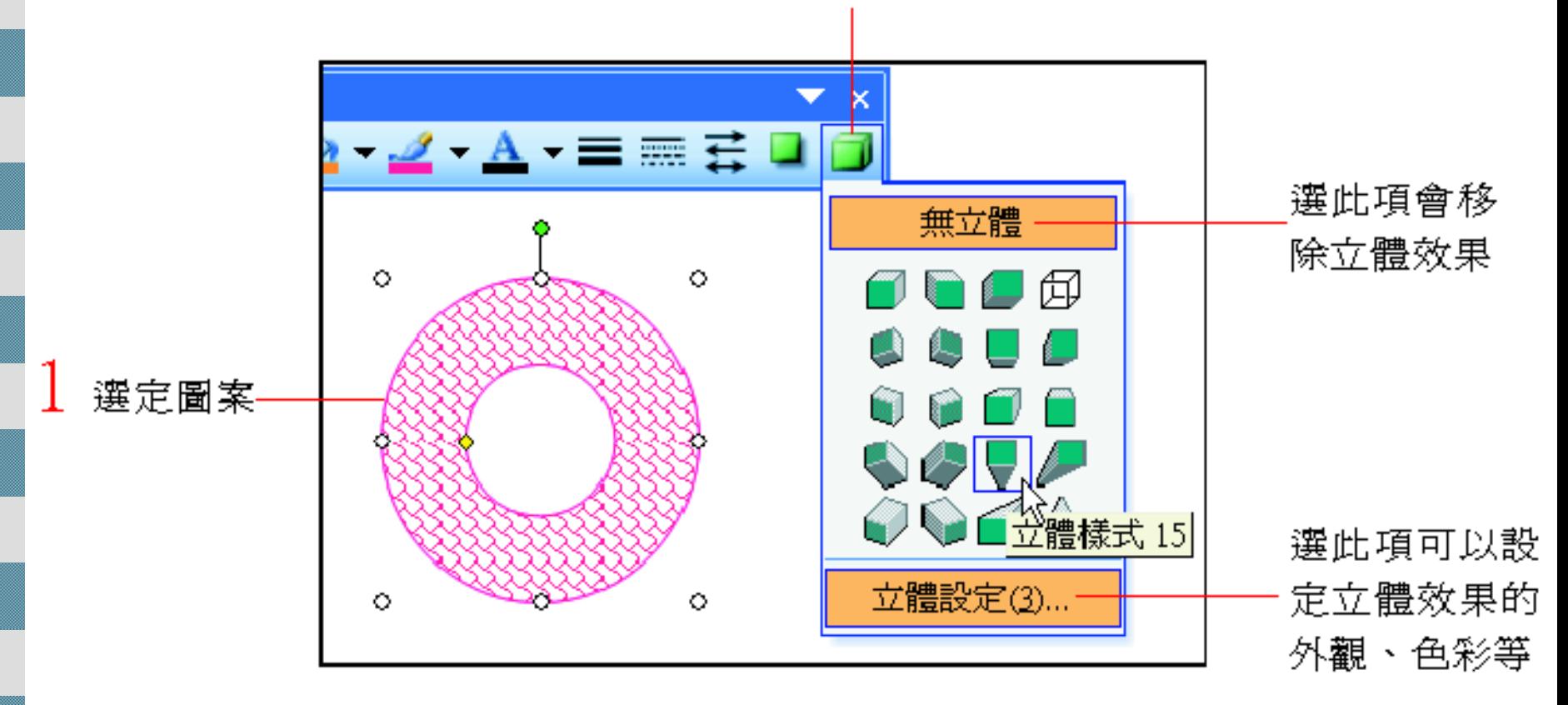

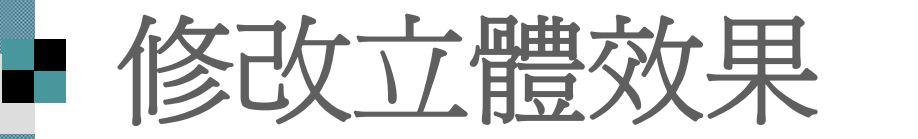

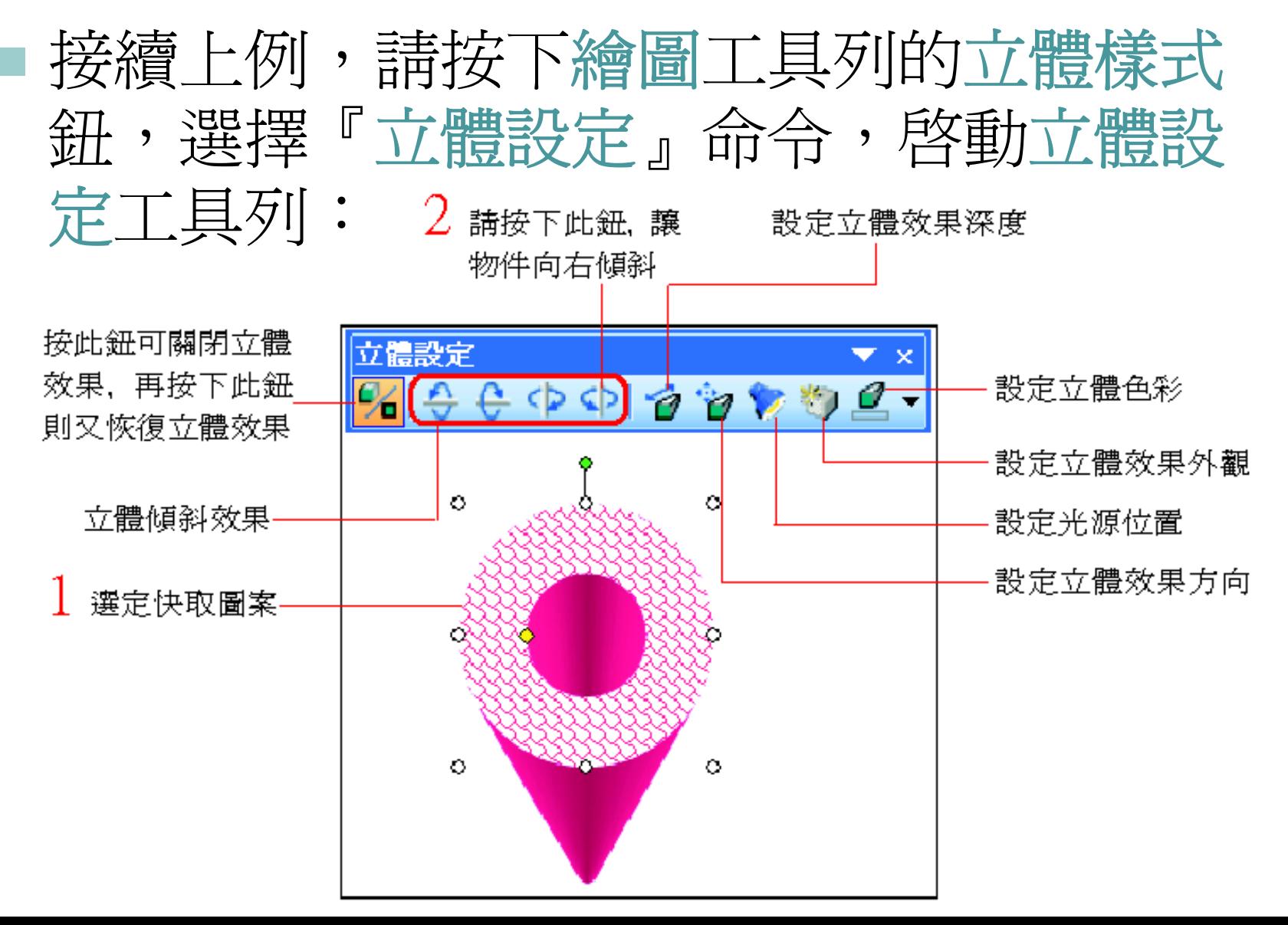

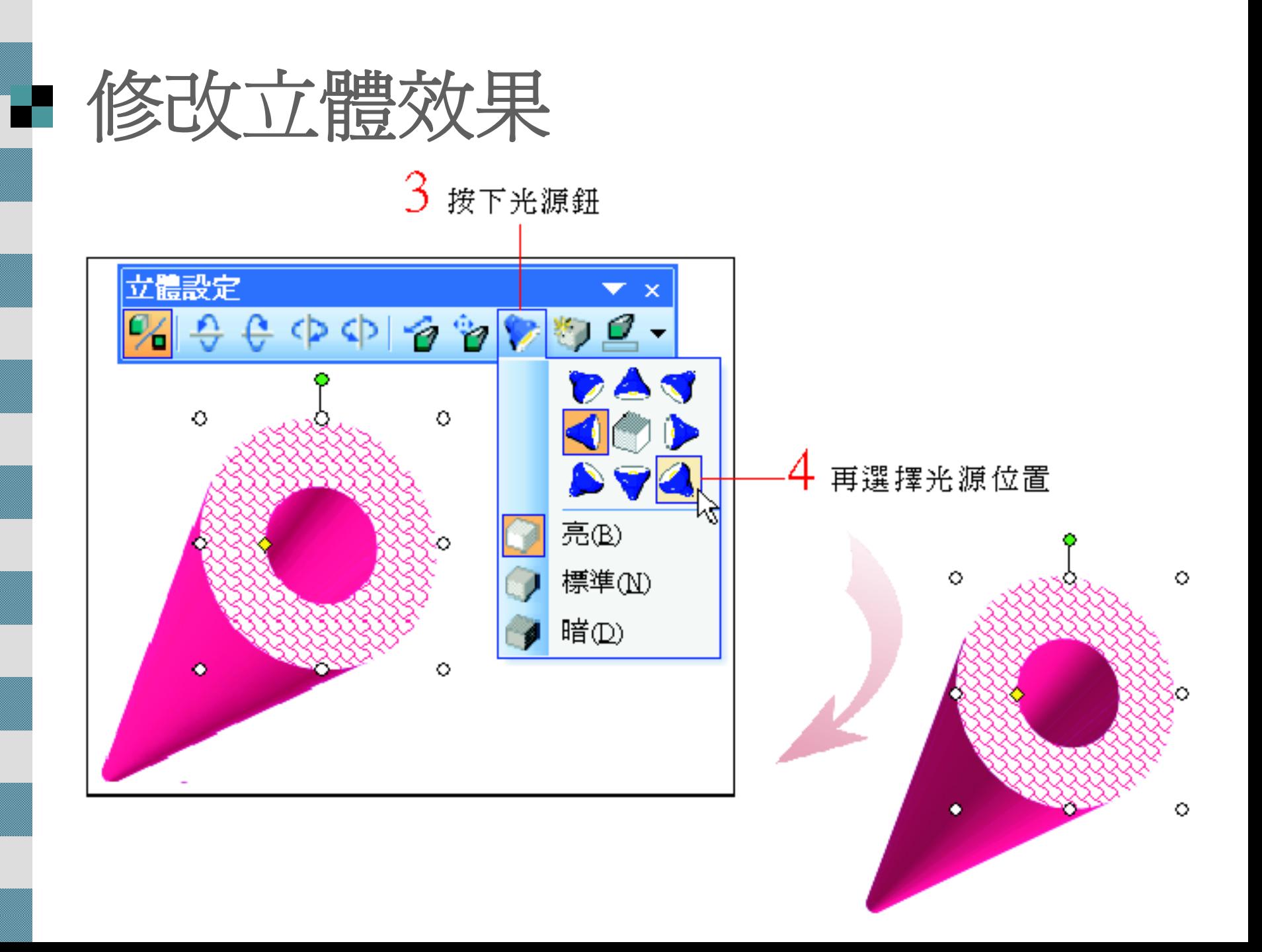